**Customer Access Portal** 

**Truckline Manager Guide** 

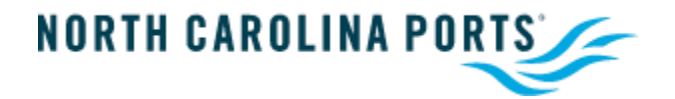

# **Table of Contents**

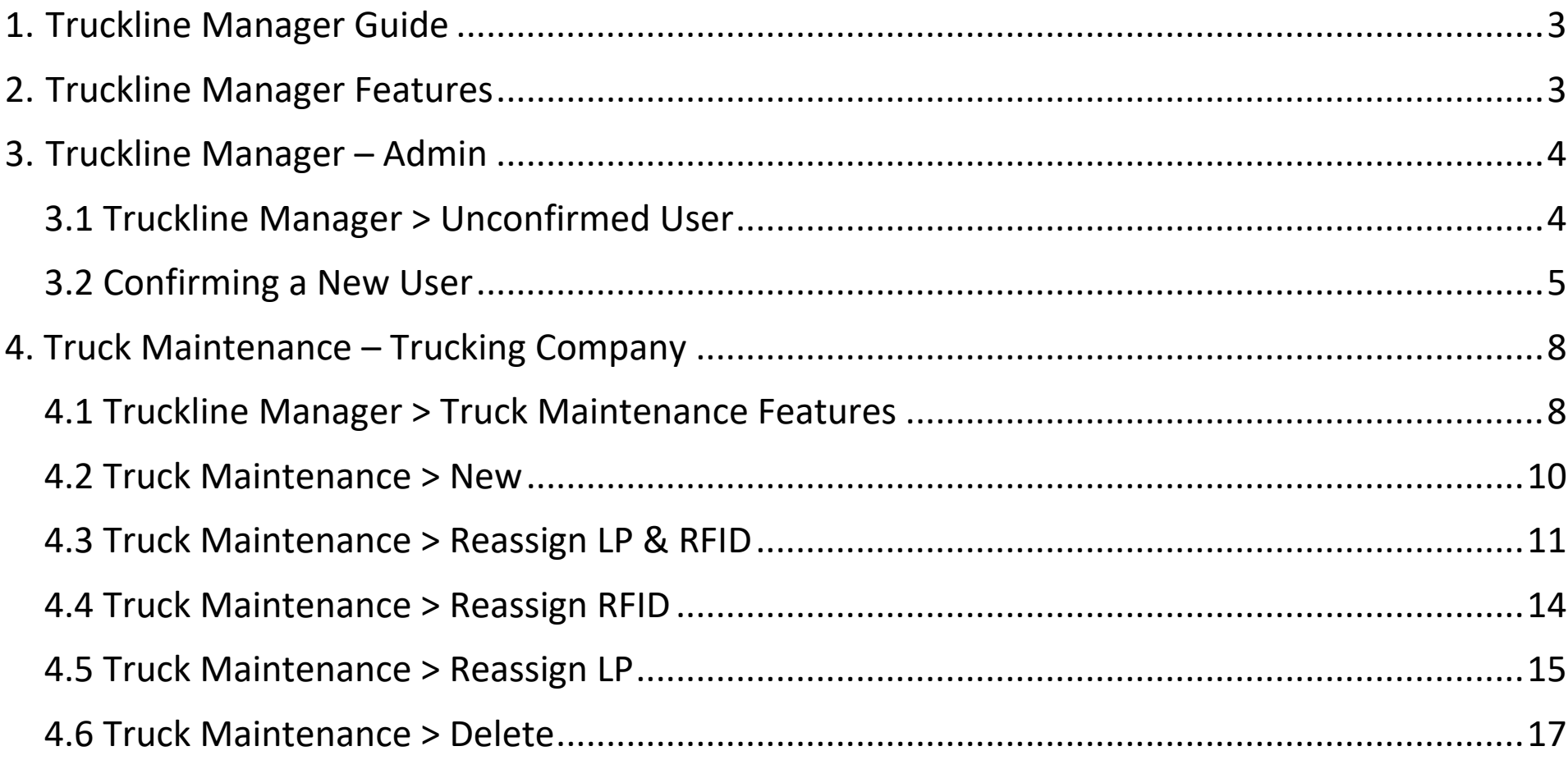

### <span id="page-2-0"></span>**1. Truckline Manager Guide**

The Truckline Manager access contains additional features not offered to CAP users. CAP Truckline Manager Users will have access to:

- $\checkmark$  Ability to approve New Users and add or edit User Permissions associated to their Trucking Company/SCAC
- $\checkmark$  Make/ Modify/ Delete Trucks associated to their Trucking Company/SCAC

The following sections describe the additional features that Truckline Manager Users have access to when they log in.

#### <span id="page-2-1"></span>**2. Truckline Manager Features**

After logging in, Truckline Manager Users will have access to the Trucking Company and Admin menus on the Navigation Bar. These menus are not accessible to regular users.

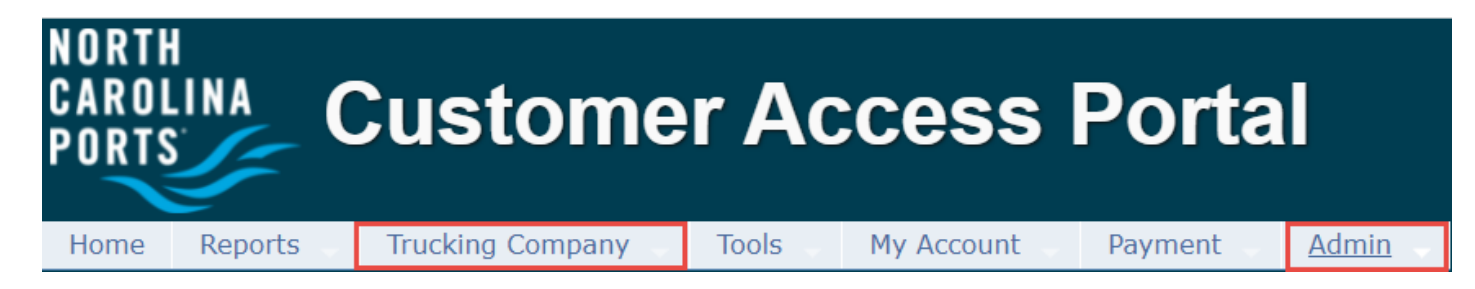

- <span id="page-3-1"></span><span id="page-3-0"></span>**3. Truckline Manager – Admin** 
	- **3.1 Truckline Manager > Unconfirmed User**
		- a. Upon pressing the *Unconfirmed User* link

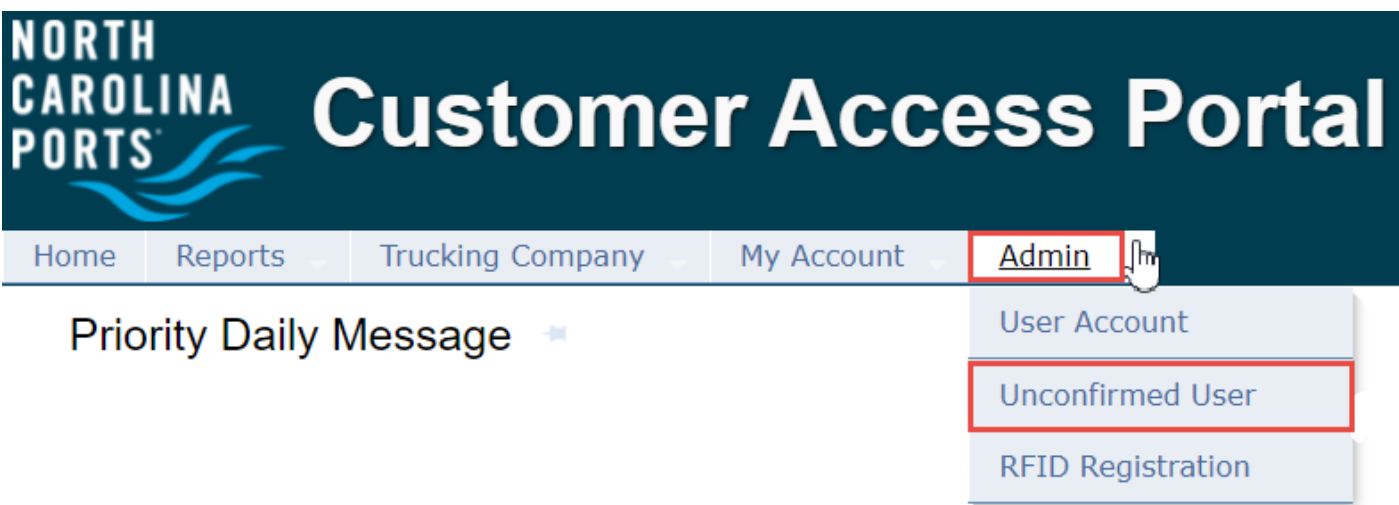

b. The Unconfirmed User list will appear:

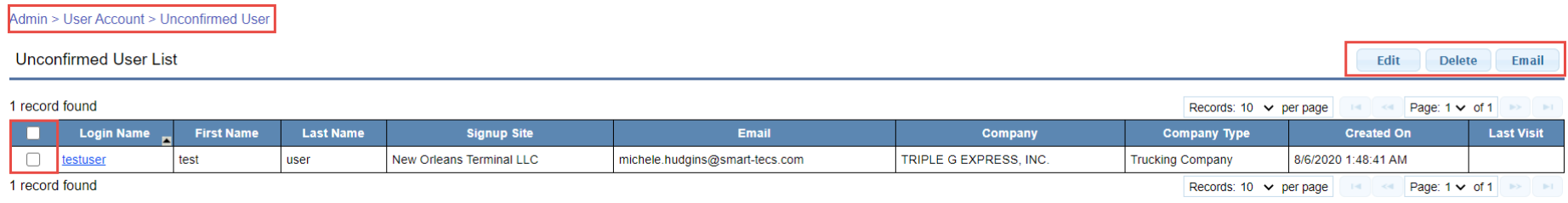

#### <span id="page-4-0"></span>**3.2 Confirming a New User**

a. When the list of unconfirmed new users appears, the Truckline Manager can select all or select a

Specific user, then press the EDIT button.

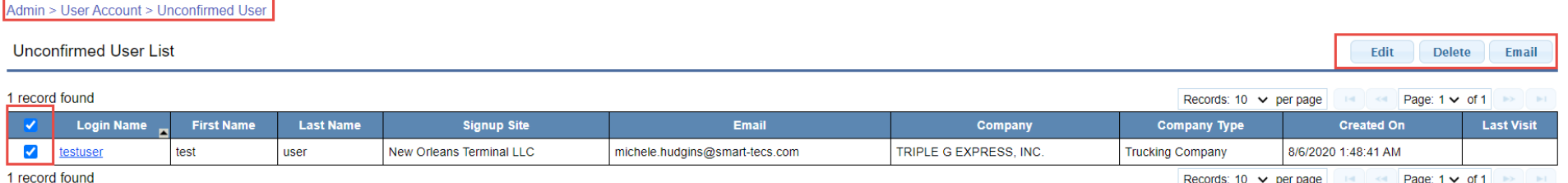

After pressing Edit, the **User Account > Confirm page** will appear:

- $\triangleright$  The Truckline Manager has the option to check that the user's information is correct.
- $\triangleright$  These users will be associated to the Trucking Company SCAC designated to the Truckline Manager.

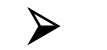

 $\triangleright$  The Truckline Manager can check the Initial Confirmation box

After all entries are confirmed, the Truckline Manager then presses  $\Box$  Save button

#### Admin > User Account > Confirm

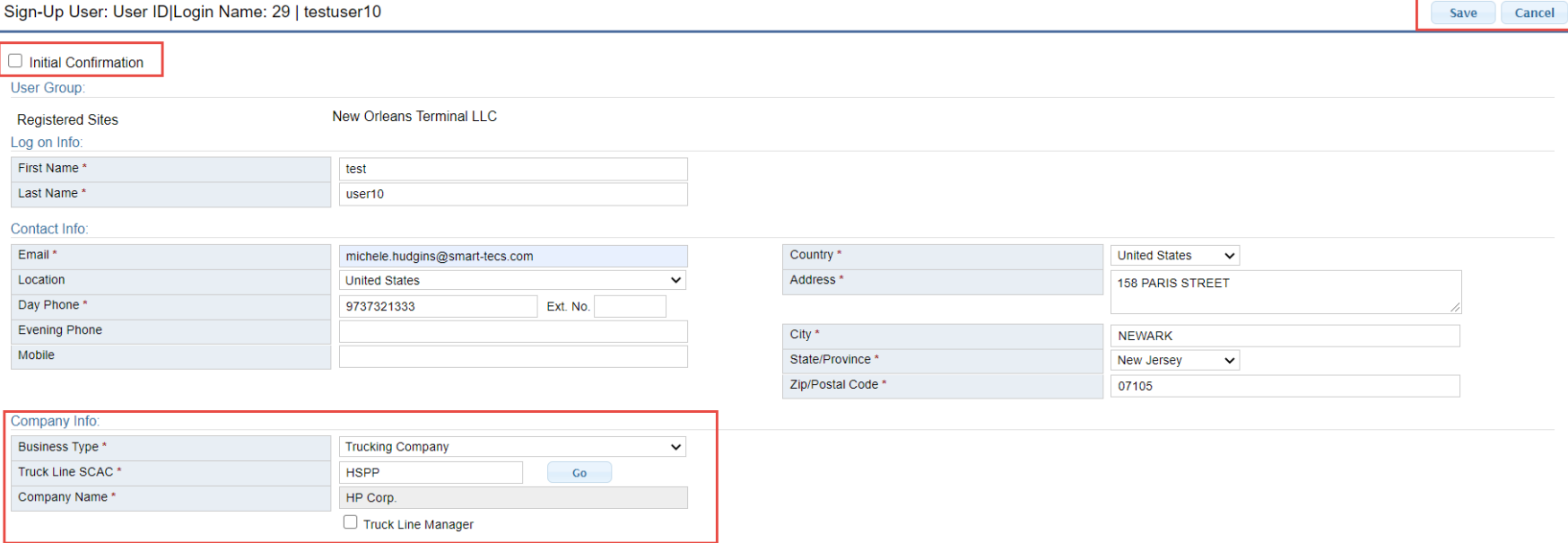

 $\triangleright$  After the new user has been successfully saved, the Truckline Manager has the option to add or remove a user account from their trucking company.

# **4. Truck Maintenance – Trucking Company Profile**

#### **4.1 Truckline Manager > Truck Maintenance Features**

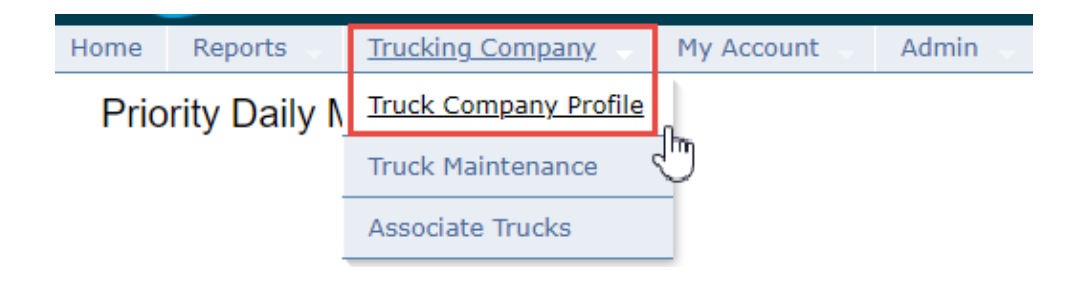

a. Upon pressing the Trucking Company Profile link the following will display :

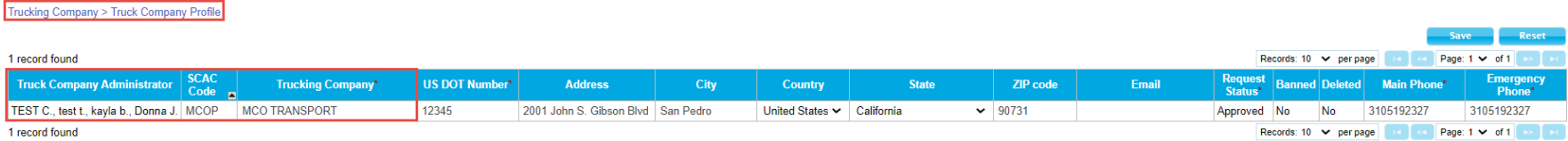

- $\triangleright$  Administrator(s) of the trucking company
- $\triangleright$  Trucking Company details
- User can edit Trucking Company Details
- $\triangleright$  Save changes and receive results

# <span id="page-7-0"></span>**5. Truck Maintenance**

#### <span id="page-7-1"></span>**5.1 Truckline Manager > Truck Maintenance**

a. Upon pressing the **Truck Maintenance** link:

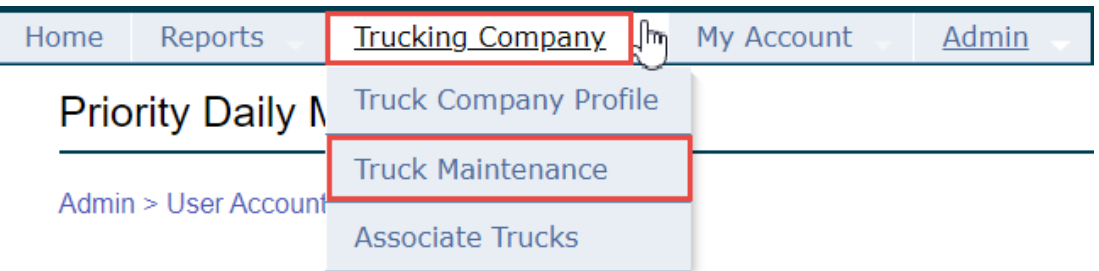

- b. The Truckline Manager > Truck Maintenance page will appear. The Truckline Manager will have the option to create, modify, delete trucks associated to the SCAC:
	- $\triangleright$  Create New Truck
	- $\triangleright$  Reassign LPN & RFID
	- $\triangleright$  Reassign RFID
	- $\triangleright$  Reassign LPN
	- $\triangleright$  Delete Truck

 $\triangleright$  Search all Trucks associated with SCAC

c. The Truckline Manager > Truck Maintenance search functions. The Truckline Manager will have the option to search by:

LPN

 $\triangleright$  VIN

 $\triangleright$  RFID

Driver's Name

 $\triangleright$  Status

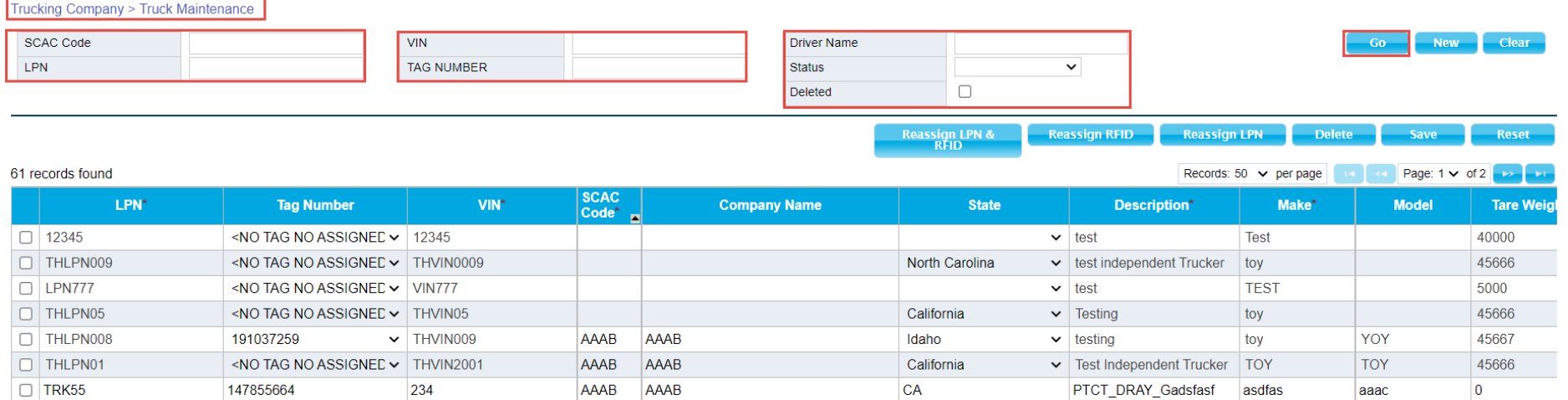

#### <span id="page-9-0"></span>**5.2 Truck Maintenance > New**

Truck Companies will define a list of Trucks which are authorized to receive and deliver equipment to the terminal.

- a. To add a New Truck
	- $\triangleright$  Select the New button
	- $\triangleright$  New enter Truck details. This will associate the truck to a specific SCAC/ Trucking Company

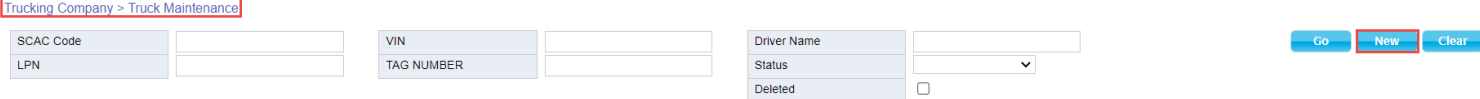

Enter /Edit– Add /Modify Truck data (\*Denotes required fields)

 $\triangleright$  Save update

#### b. Truck List

This user has the following functions available:

```
\triangleright New – Allow user to enter a new Truck
```
#### Trucking Company > Truck Maintenance > New Truck Registration

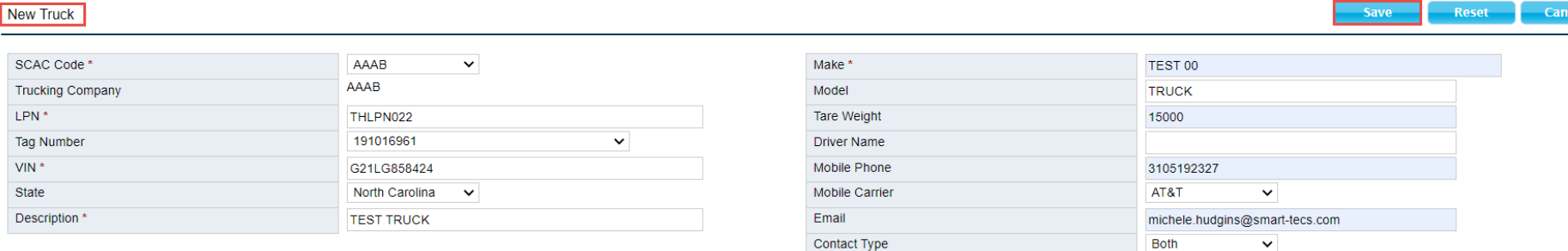

#### $\triangleright$  Edit Truck data

#### $\triangleright$  Save and receive result

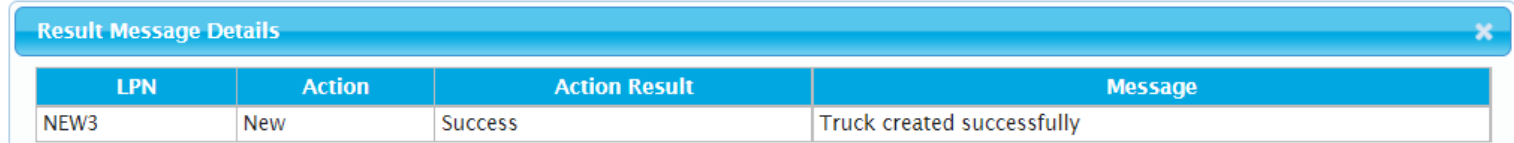

#### <span id="page-10-0"></span>**5.3 Truck Maintenance > Reassign LP & RFID**

- a. Reassign RFID& License Plate
	- Allows user to select multiple rows and reassign the RFID's and its associated LP to a new truck company SCAC
	- $\triangleright$  Select LP

# **≻ Click on Reassign LP & RFID**

#### $\triangleright$  Select RFID from the drop down

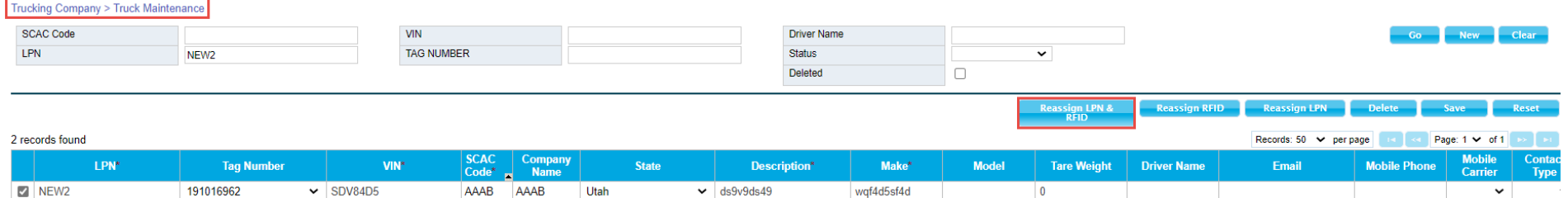

#### > Select RFID Tag

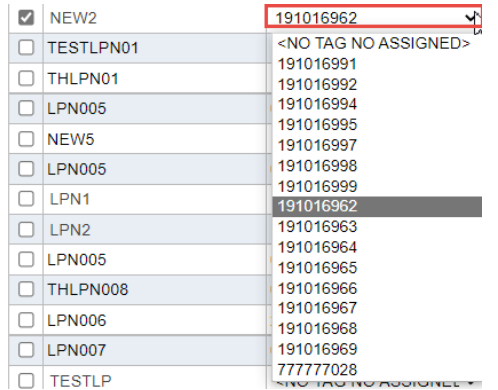

# Enter SCAC or select from the Trucking Company drop down

![](_page_12_Picture_17.jpeg)

# $\triangleright$  Save changes and receive result

![](_page_12_Picture_18.jpeg)

 $\mathbf{x}$ 

#### <span id="page-13-0"></span>**5.4 Truck Maintenance > Reassign RFID**

a. Reassign RFID

 Allows user to select multiple rows and reassign only the RFID to a new truck company SCAC

**≻ Select LP** 

Click on Reassign RFID

![](_page_13_Picture_34.jpeg)

![](_page_14_Picture_41.jpeg)

- $\triangleright$  Make modifications, select from the RFID drop down
- $\triangleright$  Save changes and receive results

![](_page_14_Picture_42.jpeg)

#### <span id="page-14-0"></span>**5.5 Truck Maintenance > Reassign LP**

- a. Reassign LP
	- $\triangleright$  Allows user to select multiple rows and reassign only the LP to a new truck company SCAC

![](_page_15_Picture_27.jpeg)

#### Enter SCAC code or select Trucking Company Name

![](_page_15_Picture_2.jpeg)

# $\triangleright$  Save changes and receive results

![](_page_15_Picture_28.jpeg)

#### <span id="page-16-0"></span>**5.6 Truck Maintenance > Delete**

#### a. Delete Truck

Allows user to select multiple rows and delete trucks from the associated SCAC

![](_page_16_Picture_33.jpeg)

#### The user will receive a warning message to confirm prior to deletion

![](_page_16_Picture_34.jpeg)

#### $\triangleright$  Save changes and receive results

![](_page_16_Picture_35.jpeg)

### **6. Associate Trucks**

The Truckline Manager will have the option to add or remove Independent Trucker LP number(s) to their associated to the SCAC by using the Associate Truck menu.

#### **6.1 Truckline Manager > Associate Trucks**

a. Select **Associate Trucks** link:

![](_page_17_Picture_4.jpeg)

 $\triangleright$  Enter License Plate number to search a specific truck

![](_page_17_Picture_47.jpeg)

# Use the arrows in the middle to associate or remove from Trucking Company association

![](_page_18_Picture_19.jpeg)

#### $\triangleright$  Save and receive results